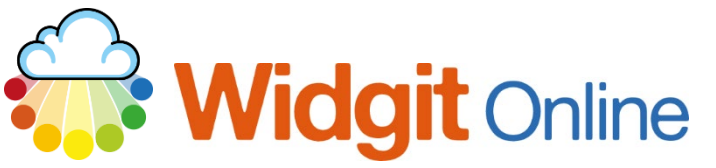

www.widgit.com/support Telephone: 01926 333680 support@widgit.com

## **Creating a Spelling Sheet**

 **After making this resource you will be able to...**

- Log into your account and access the **Grids**
- Select an appropriate **Template**
- Fill in the **Template**
- Save the **Document**
- Print the **Document**

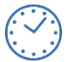

**This activity will take you approximately 5 minutes to complete.**

### **Log In**

**1.** Go to the URL: [www.widgitonline.com](http://www.widgitonline.com/) and **Log In.**

#### Log in to Widgit Online

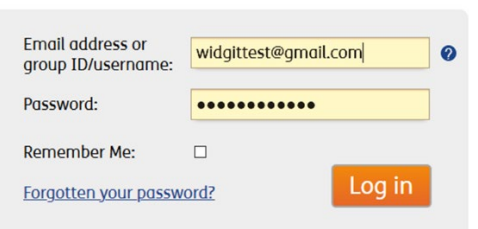

#### **Find the Correct Template**

**1.** Select **Create a Grid.**

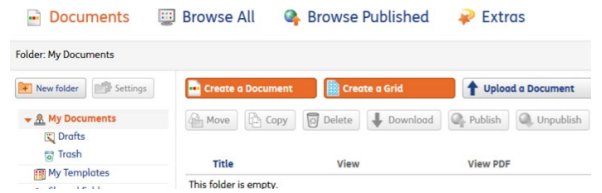

**2.** Select **Activities** then **Spelling**.

**3.** Choose the size (2 by 10) and click **Create document**.

日目 Choose a Template **RRE** 羈罪 黑眼 **Expl** Dual Langua 0000 E  $\begin{tabular}{|c|c|} \hline \hline $\widehat{\mathbf{1}} \, \pmb{\odot}$ & \textbf{Cartfect} \\\hline \hline $\widehat{\mathbf{1}} \, \pmb{\odot}$ & \textbf{flewords} \\\hline \end{tabular}$ **TERMIN Grid Properties** × Spelling Columns:  $\sqrt{2}$  $\hat{\mathbf{v}}$ Must be between 1 and 2 inclusive Rows: 10  $\hat{\mathrel{\smash\downarrow}}$ Must be between 3 and 10 inclusive Create document /.

# **Edit the Document**

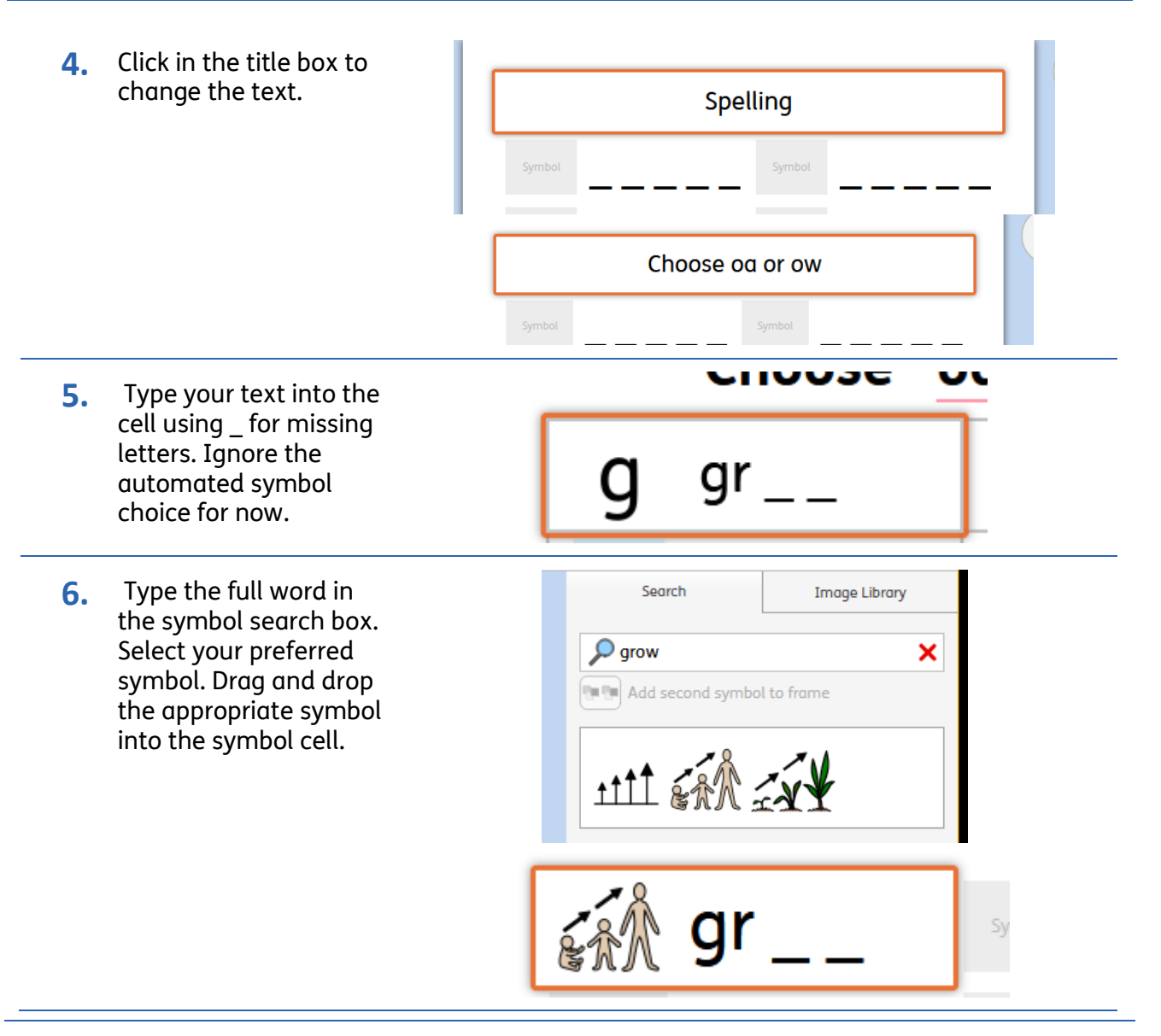

**7.** Continue for the rest of the sheet.

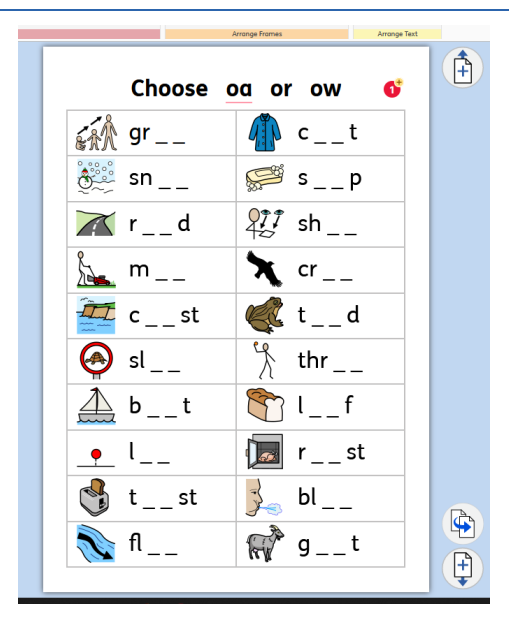

#### **Save and Print the Resource**

- **1.** To save the document click on the **Save** icon.
- **2.** Choose the **Location** to save in from the lefthand side. Type a **Filename** in the box, and you can also choose a symbol for the file (optional). Click **OK** to save.

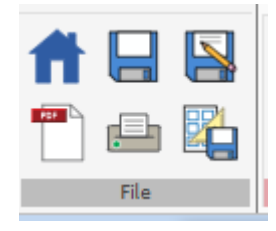

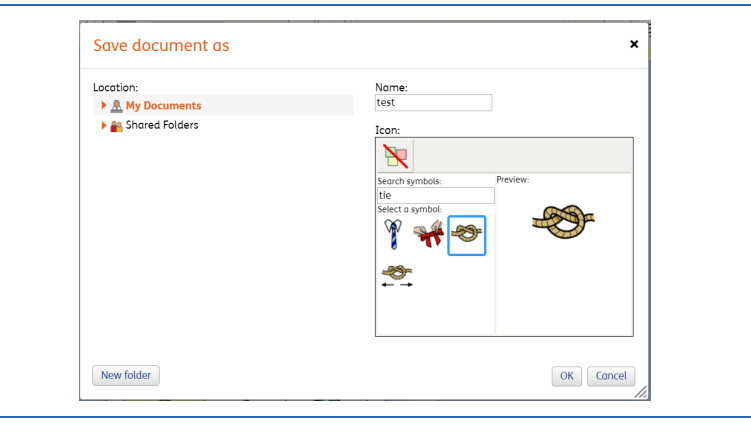

**3.** To print a document, click the **Print as PDF** icon. Click **View PDF** on the pop-up window. You can then send to your printer.

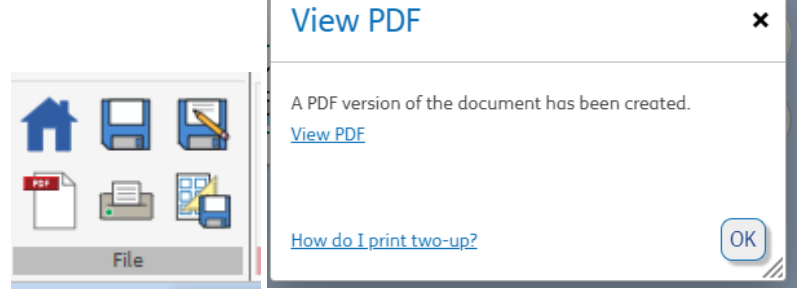